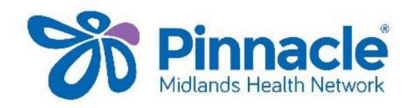

## Service Utilisation Data/MHN Clinical Event Export

This export includes the service utilisation data and the clinical event data

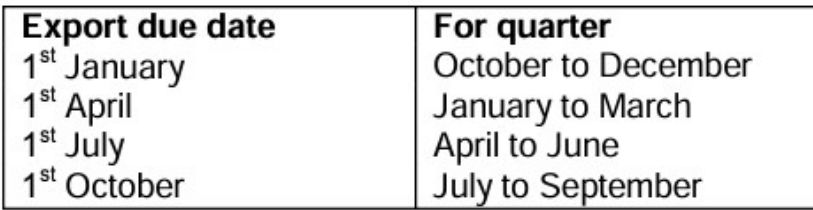

These instructions are for exporting the MHN (PHO) Clinical Event Export for MedTech 32

- Go to (Utilities| LinkTech | PHO Clinical Event)
- Ensure the date range is from Start of Last Quarter to End of Last Quarter (last 3 months)
- Enter your practice identifier if not prepopulated (you can get that by checking the practice identifier under Utilities LinkTech | PHO Export)
- Tick Generate Summary Report
- Tick Export Service Utilisation Information
- Tick Include Cervical (CX) and Mammography (MAM) screening
- Tick Extend the date range for IMM, CX and MAM to cover audit periods
- Tick Export Clinical Performance Information

## Submitting data to MHN

## Under Destination

- Select HealthLink mailbox and enter pinnacle as the HealthLink mailbox
- Tick Compress (zip) this export
- Click OK to send

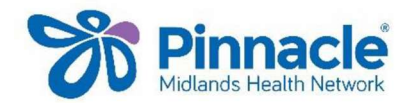

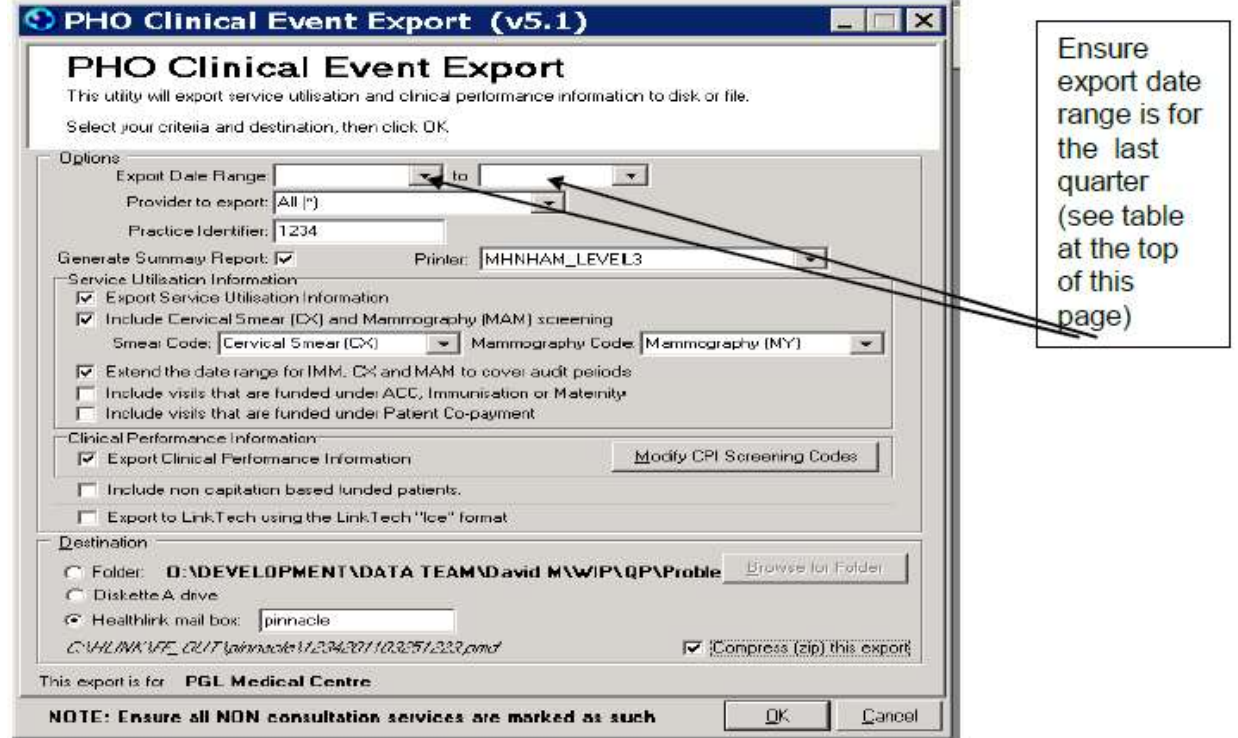

 When you tick the Export Clinical Performance Information box you will be prompted with the following message

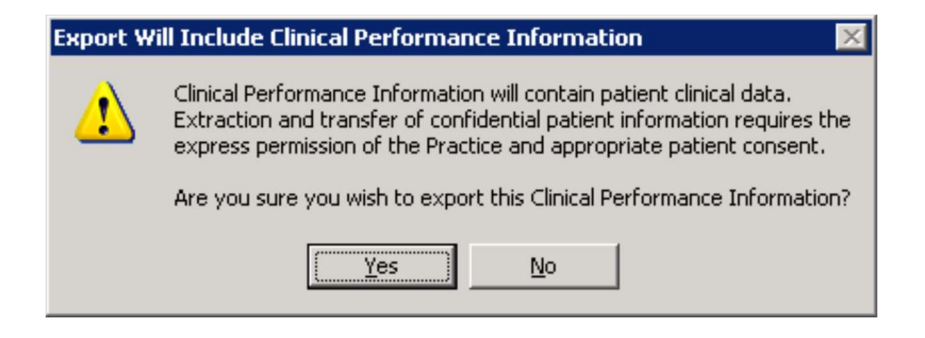

• Select YES to export the information required to populate your Quality results.

Wait for few minutes for Export to complete and Close

If you need any assistance or further information, please contact your Practice Support.

As with all exports, please make sure they are run from the Healthlink computer.